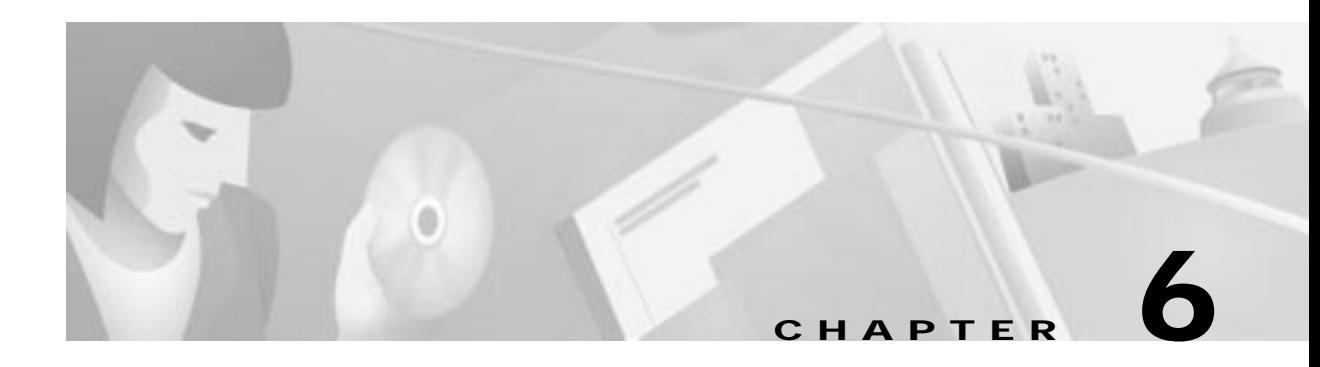

# **Configuring Digital Certification**

This chapter describes how Cisco Secure VPN Client interoperates with Cisco networking devices using digital certificates in certification authority (CA) and Registration Authority (RA) modes with file-based enrollment and Simple Certificate Enrollment Protocol (SCEP). Using IPSec, digital certificates allow devices to be automatically authenticated to each other without manual key exchanges. This chapter includes the following sections:

- **•** Task 1—Configuring Digital Certifications on the VPN Client
- **•** Task 2—Configuring Digital Certification on the Gateway

**Note** Throughout this chapter, there are numerous configuration examples that include unusable IP addresses, passwords, and public key examples. Be sure to use your own IP addresses, passwords, and public keys when configuring your VPN Clients and gateway.

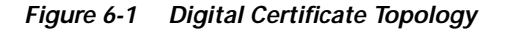

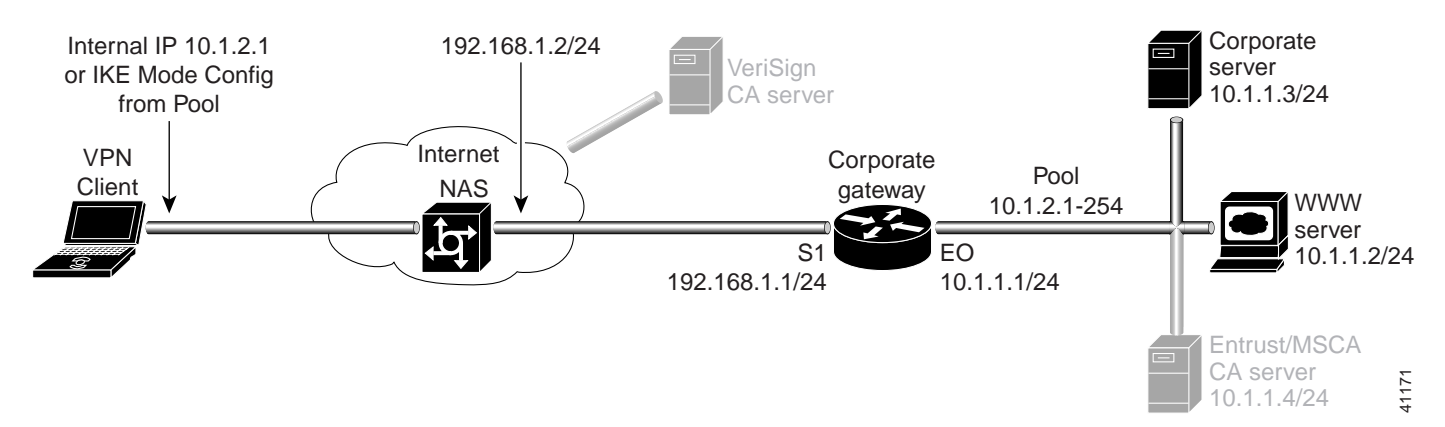

# **Task 1—Configuring Digital Certifications on the VPN Client**

- **•** Importing the Root CA Certificate
- **•** Creating a Public and Private Key Pair
- **•** Sending the Certification Request to the CA Server
- **•** Importing Your Signed Digital Certificate
- **•** Configuring a New Gateway for a Security Policy
- **•** Specifying the VPN Client's Identity
- **•** Configuring Authentication on the VPN Client

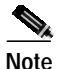

**Note** Before configuring digital certification, it is recommended you configure pre-shared key authentication to establish VPN connectivity for debugging purposes. Once you have successfully established the VPN, then you can implement digital certification.

For details on configuring pre-shared keys, refer to Chapter 5, "Configuring a Pre-Shared Key or Wildcard Pre-Shared Key."

# **Importing the Root CA Certificate**

To import the root CA certificate on the VPN Client, perform the following steps:

- **•** Open the My Certificates Folder
- **•** Open the CA Certificates Folder
- **•** Import the Root CA Certificate
- **•** Locate the Root CA File

**To open the My Certificates folder**

### Click **Start**>**Programs**>**Cisco Secure VPN Client**>**Certificate Manager**.

The SafeNet/Soft-PK Certificate Manager dialog box appears with the My Certificates folder as a default, as shown in Figure 6-2. Table 6-1 describes the field descriptions for the My Certificates folder.

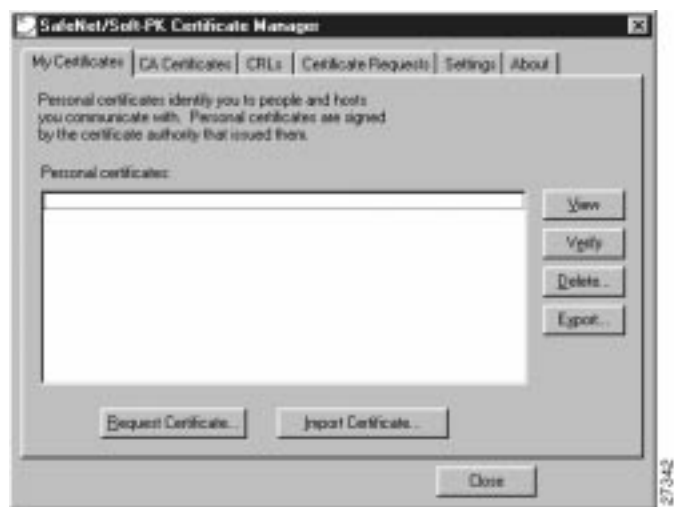

**Figure 6-2 My Certificates Folder**

**Table 6-1 My Certificates Folder Field Descriptions**

| Field                      | <b>Description</b>                                                                                                    |  |
|----------------------------|----------------------------------------------------------------------------------------------------|--|
| Certificate Manager        | This folder allows you to request, import, and store the digital<br>certificates that you receive from the certification authority (CA).<br>There are two types of digital certificates: root CA certificates and<br>personal certificates.                                                                                                    |  |
| My Certificates            | This folder shows the available personal certificates and provides<br>options for certificate management.                                                                                                    |  |
| Personal certificates      | This box lists the personal digital certificates available for this VPN<br>Client.                                                                                                    |  |
|                            | You must have your own personal digital certificate from a CA, which<br>verifies your identity to the IPSec peers with which you will<br>communicate.                                                                                                    |  |
|                            | $\begin{picture}(120,15)(-2.5,0.0) \put(0,0){\vector(0,1){10}} \put(15,0){\vector(0,1){10}} \put(15,0){\vector(0,1){10}} \put(15,0){\vector(0,1){10}} \put(15,0){\vector(0,1){10}} \put(15,0){\vector(0,1){10}} \put(15,0){\vector(0,1){10}} \put(15,0){\vector(0,1){10}} \put(15,0){\vector(0,1){10}} \put(15,0){\vector(0,1){10}} \put(15,0){\vector(0,1){10}} \put$<br>You must have a root CA certificate before you can request a<br><b>Note</b><br>personal certificate. |  |
| View                       | When clicked, this button allows you to view the contents of your<br>$\bullet$                                                                                                    |  |
|                            | digital certificate issued by the CA.                                                                                                    |  |
| Verify                     | When clicked, this button prompts the VPN Client to check the<br>$\bullet$<br>validity dates and to check the digital certificate against its<br>revocation list. An information window returns the current status<br>of the certificate along with its content.                                                                                                    |  |
| Delete                     | When clicked, this button allows you to delete a digital certificate.<br>$\bullet$                                                                                                    |  |
| Export                     | When clicked, this button allows you to export or copy a digital<br>$\bullet$<br>certificate.                                                                                                    |  |
| <b>Request Certificate</b> | When clicked, this button allows you to request a certificate from<br>$\bullet$<br>a specified CA on the Internet.                                                                                                    |  |
| <b>Import Certificate</b>  | When clicked, this button allows you to import a certificate.<br>$\bullet$                                                                                                    |  |

×

**To open the CA Certificates folder**

#### Click the **CA Certificates** tab.

The CA Certificates Folder appears as shown in Figure 6-3. Table 6-2 describes the field descriptions for the CA Certificates folder.

### **Figure 6-3 CA Certificates Folder**

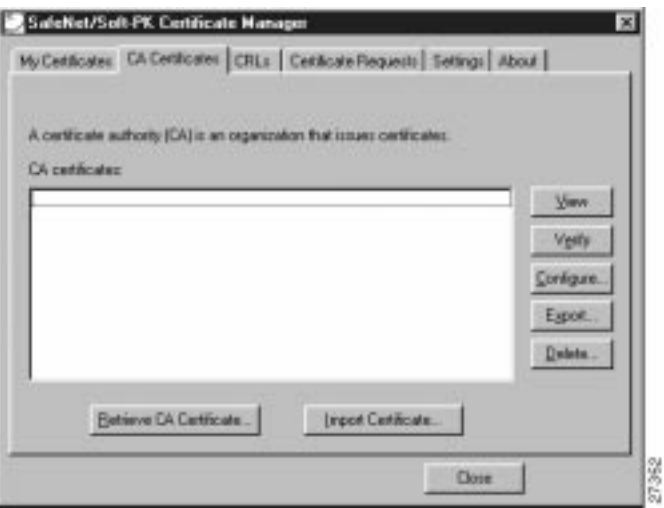

**Table 6-2 CA Certificates Folder Field Descriptions**

| <b>Field</b>           | <b>Description</b>                                                                                                    |
|------------------------|----------------------------------------------------------------------------------------------------|
| <b>CA</b> Certificates | This folder allows you to retrieve, import, view, verify, configure,<br>export, or delete the certificates you receive from the CA. |
| CA certificates        | This box lists the root CA digital certificates available for this VPN<br>Client.                                                   |
|                        | Each CA you contact must provide you with its own root CA digital<br>certificate, which verifies its identity.                      |
|                        | <b>Note</b><br>You must have a root CA certificate before you can request a<br>personal certificate.                                |

**The State** 

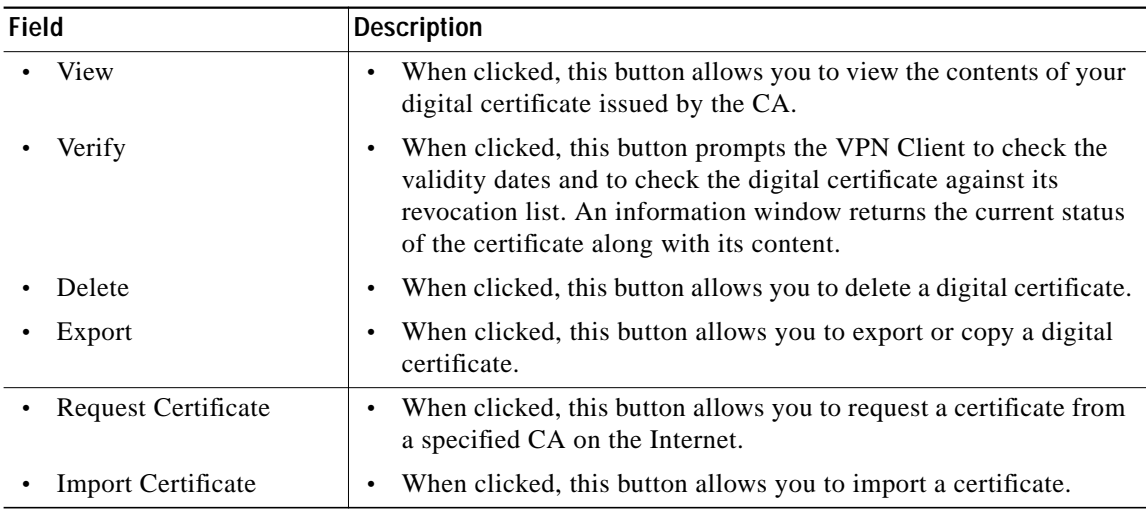

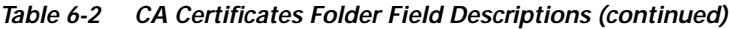

**To import the Root CA certificate**

## **Step 1** In the CA Certificates Folder, click **Import Certificate**.

The Import Certificate (and Keys) dialog box appears as shown in Figure 6-4. Table 6-3 describes the field descriptions for the Import Certificate (and Keys) dialog box.

- **Step 2** Under Import Options, click the **No Keys to Import** option.
- **Step 3** Under Certificate, click **Browse**.

### **Figure 6-4 Import Certificate (and Keys) Dialog Box**

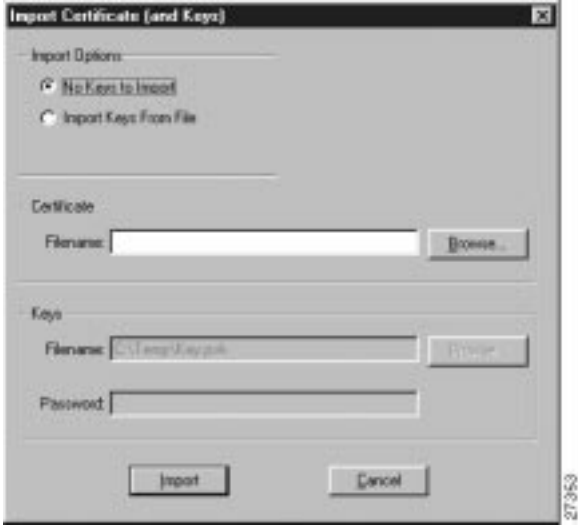

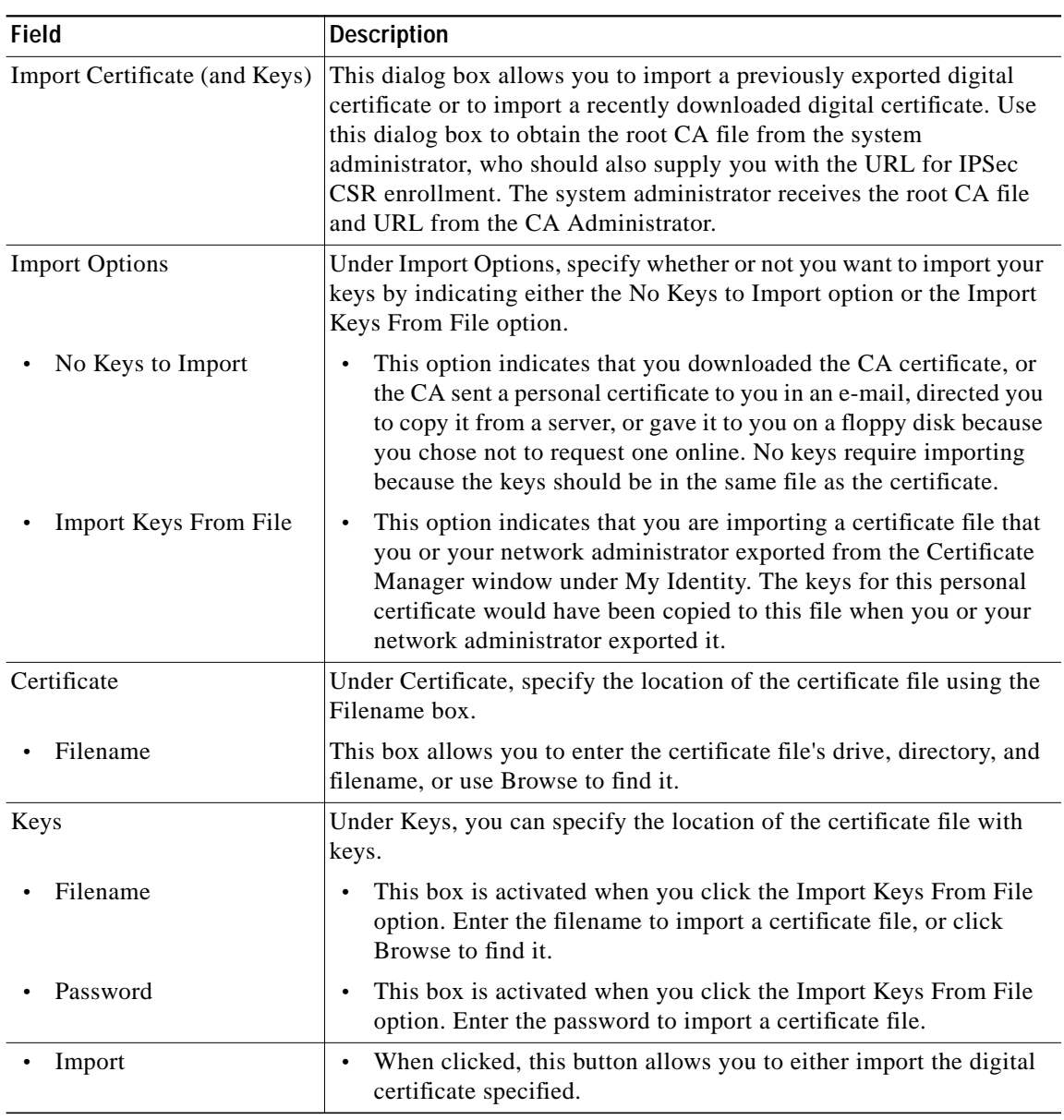

### **Table 6-3 Import Certificate (and Keys) Dialog Box Field Descriptions**

### **To locate the Root CA file**

**Step 1** From the CA Certificates Folder, click **Import**.

The Open dialog box appears, as shown in Figure 6-5. Use the Open dialog box to locate the root CA file on your hard drive. Open the root CA file for importing to the CA Certificates folder.

- **Step 2** In the Files of Type list, click **Base64 encoded certificate files**.
- **Step 3** Locate the root CA file (the *.cer* file), and then click **Open**.

The Import Certificate (and Keys) dialog box reappears, as shown in Figure 6-4.

**Step 4** To add the certificate to the root store, click **Import.**

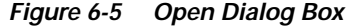

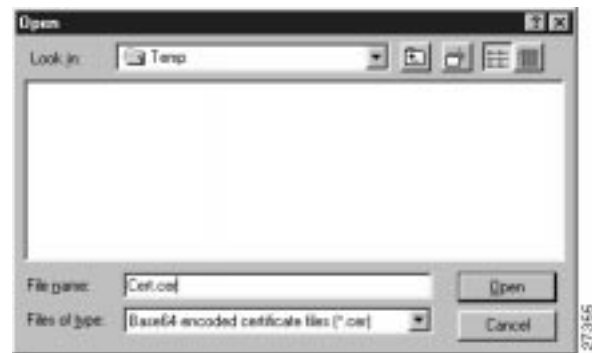

# **Creating a Public and Private Key Pair**

To create a public and private key pair, perform the following tasks:

- **•** Open My Certificates Folder
- **•** Specify Online Certificate Request

**To open the My Certificates folder**

#### Click **Start**>**Programs**>**Cisco Secure VPN Client**>**Certificate Manager**.

The SafeNet/Soft-PK Certificate Manager dialog box appears with the My Certificates folder as a default, as shown in Figure 6-2. Table 6-1 describes the field descriptions for the My Certificates folder.

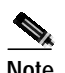

**Note** You must have your root CA certificate before requesting a personal certificate. Otherwise, only a file-based request is possible.

**To specify On-line Certificate Request**

**Step 1** In the SafeNet/Soft-PK Certificate Manager, click **Request Certificate**.

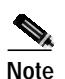

**Note** To configure an online enrollment, you must click the **CA Certificate** tab in the Certificate

Manager dialog box, and retrieve a CA certificate first.

The Online Certificate Request dialog box appears. Figure 6-6 shows the Online Certificate Request window. Table 6-4 describes the field descriptions for the Online Certificate Request window.

**Step 2** In the Online Certificate Request dialog box, fill in the sections based on the identity of the owner of the certificate, and then click **OK**.

Figure 6-6 shows how these sections can be specified. Be sure to use your own identity specifications.

The client will generate public/private key pairs.

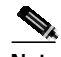

**Note** This information binds your identity to a public key that others will look for in a public key directory. Entering inaccurate or misleading information defeats the purpose of using public key.

**Figure 6-6 Online Certificate Request**

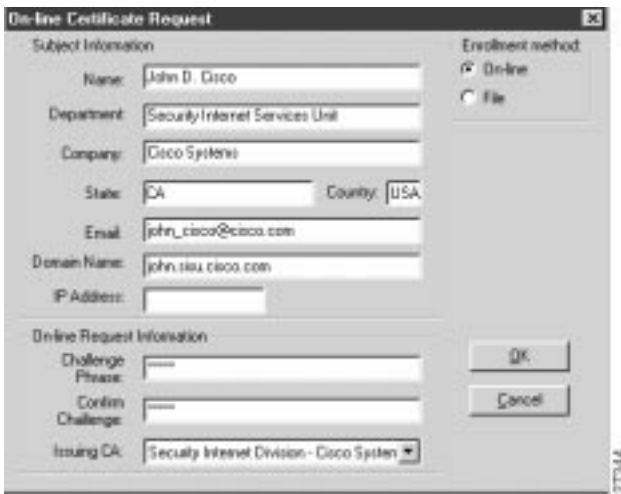

**Table 6-4 Online Certificate Request**

| Field                       | <b>Description</b>                                                                                                    |  |
|-----------------------------|----------------------------------------------------------------------------------------------------|--|
| On-line Certificate Request | This dialog box allows you to specify public and private key pairs and<br>enroll your personal certificate online. You can configure a certificate<br>request for online or file-based enrollment. |  |
| Subject Information         | Under Subject Information, specify the identity of the certificate<br>owner, including Name, Department, Company, State, Email, Domain<br>Name, and IP Address options.                            |  |
| Name                        | This box allows you to enter the certificate owner's name.<br>٠                                                                                                    |  |
| Department                  | This box allows you to enter the certificate owner's department.<br>$\bullet$                                                                                                    |  |
| Company                     | This box allows you to enter the certificate owner's company.<br>٠                                                                                                    |  |
| <b>State</b>                | This box allows you to enter the state where the company<br>٠<br>headquarters is located.                                                                                                    |  |
| Email                       | This box allows you to enter the certificate owner's email address.<br>٠                                                                                                    |  |
| Domain Name                 | This box allows you to enter the domain of the company.<br>٠                                                                                                    |  |
| <b>IP</b> Address           | This box allows you to specify an IP address, but you need not<br>$\bullet$<br>enter anything here.                                                                                                |  |

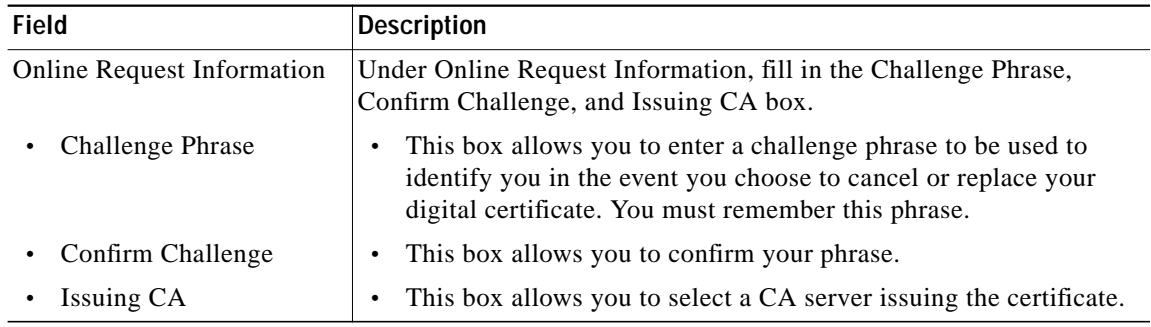

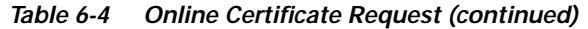

# **Sending the Certification Request to the CA Server**

- **•** To configure Entrust digital certificates, see Appendix A, "Configuring Entrust Digital Certificates."
- **•** To configure Microsoft digital certificates, see Appendix B, "Configuring Microsoft Certificate Services."
- **•** To configure VeriSign digital certificates, see Appendix C, "Configuring VeriSign Digital Certificates."

# **Importing Your Signed Digital Certificate**

To import the signed digital certificate on the VPN Client, perform the following steps:

- **•** Open the My Certificates Folder
- **•** Import the Signed Digital Certificate
- **•** Locate the Signed Digital Certificate
- **•** Confirm Signed Digital Certificate

**To open the My Certificates folder**

### Click **Start**>**Programs**>**Cisco Secure VPN Client**>**Certificate Manager**.

The SafeNet/Soft-PK Certificate Manager dialog box appears with the My Certificates folder as a default, as shown in Figure 6-2. Table 6-1 describes the field descriptions for the My Certificates folder.

**To import the signed digital certificate**

**Step 1** In the My Certificates Folder, click **Import Certificate**.

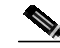

**Note** The CA Administrator should have sent you a signed digital certificate through email.

The Import Certificate (and Keys) dialog box appears, as shown in Figure 6-4. Table 6-3 describes the field descriptions for the Import Certificate (and Keys) dialog box.

- **Step 2** In the Import Certificate (and Keys) dialog box, select the **No Keys to Import** option.
- **Step 3** Under Certificate, click **Browse**.

#### **To locate and import the signed digital certificate**

**Step 1** From the My Certificates Folder, click **Import**. The Open dialog box appears, as shown in Figure 6-5. **Step 2** In the Files of Type list, click **Base64 encoded certificate files**. **Step 3** Add your signed digital certificate, and then rename the file with a "**.cer**" filename extension. **Step 4** Select your signed digital certificate, and then, click **Open**. The Import Certificate (and Keys) dialog box reappears. **Step 5** Click **Import**.

**Figure 6-7 Open Dialog Box**

| <b>Open</b><br>Look in: | G Terp                                   | $\frac{1}{2}$ | TX<br>回回医则      |
|-------------------------|------------------------------------------|---------------|-----------------|
|                         |                                          |               |                 |
| File game.              | Cert.cod                                 |               | <b>Upen</b>     |
| Files of type.          | Base64 encoded certificate files (".cer) | 41            | 27366<br>Cancel |

#### **To confirm signed digital certificate**

After clicking Import, the Certificate Manager dialog box appears displaying the personal certificate to be added, as shown in Figure 6-8. To confirm that you want to add this personal certificate, click **Yes**.

**Figure 6-8 Certificate Manager Dialog Box**

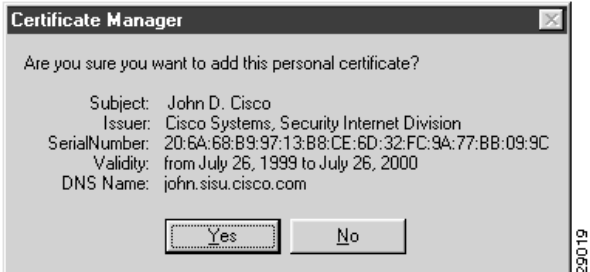

**OL-0259-02**

四回区

# **Configuring a New Gateway for a Security Policy**

To configure a new gateway for a security policy on a VPN Client, perform the following tasks:

- **•** Open the Security Policy Editor
- **•** Configure Other Connections
- **•** Create a New Connection
- **•** Define the New Connection

**To open the Security Policy Editor**

SafeNet/Seft-PK Security Policy Editor

Click **Start**>**Programs**>**Cisco Secure VPN Client**>**Security Policy Editor**.

The SafeNet/Soft-PK Security Policy Editor dialog box appears, as shown in Figure 6-9. Table 6-5 describes the field descriptions for the SafeNet/Soft-PK Security Policy Editor.

**Figure 6-9 SafeNet/Soft-PK Security Policy Editor**

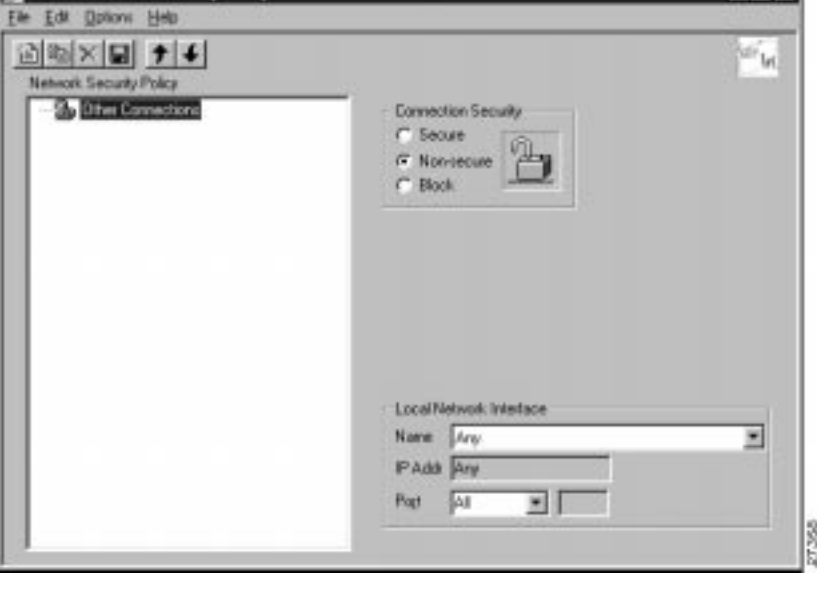

**Table 6-5 SafeNet/Soft-PK Security Policy Editor Window Field Descriptions**

| Field                         | <b>Description</b>                                                                                                    |
|-------------------------------|----------------------------------------------------------------------------------------------------|
| <b>Security Policy Editor</b> | This window establishes connections and their associated proposals,<br>and lists connections in a hierarchical order that defines an IP data<br>communications security policy. |
| <b>Other Connections</b>      | This object is a policy, or a default connection, and the first step in<br>establishing security policies for individual connections.                                           |

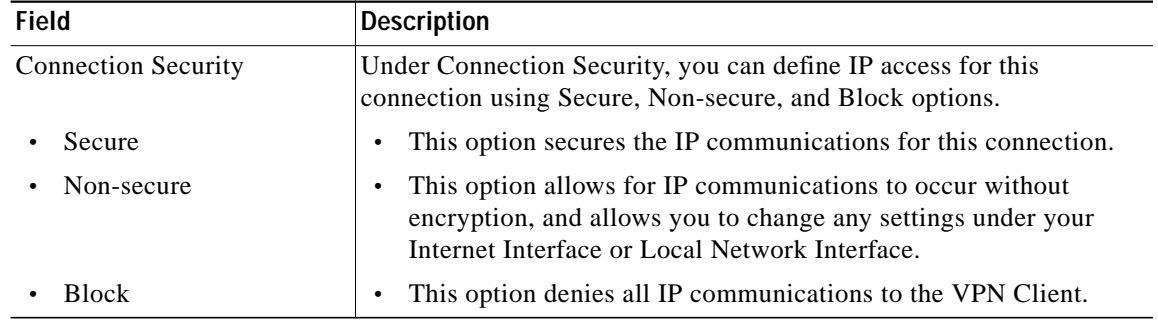

### **Table 6-5 SafeNet/Soft-PK Security Policy Editor Window Field Descriptions (continued)**

#### **To configure other connections**

### **Step 1** From the **Options** menu, click **Secure**>**Specified Connections**.

#### In the left pane, **Other Connections** appears.

The Other Connections pane appears in the right pane. Use the Other Connections as the default for your security policy.

**Step 2** In the right pane, under Connection Security, click the **Non-Secure** option. Leave all other fields as-is. Figure 6-9 shows how this is displayed on the Other Connections pane. Table 6-6 describes the field descriptions for the Other Connections pane.

#### **To create a new connection**

- **Step 1** In the left pane, click **Other Connections**.
- **Step 2** On the **File** menu, click **New Connection**.

In the left pane, the default **New Connection** placeholder appears for the New Connection pane.

**Step 3** Select **New Connection**, and in its place, define a unique name for the connection to your gateway.

For example, if your router name is hq\_sanjose, you might rename the connection **tohq\_sanjose**, as shown in Figure 6-10. Table 6-6 describes the field descriptions for the New Connection pane.

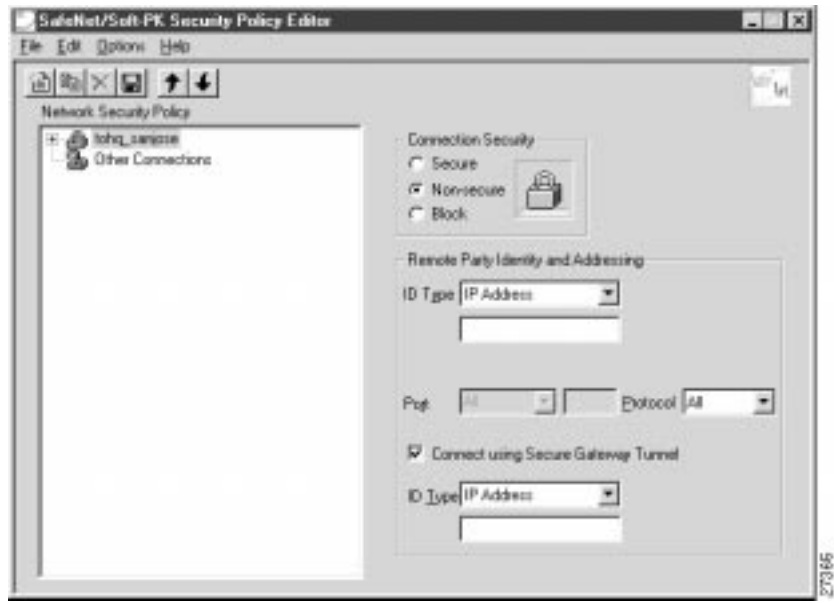

**Figure 6-10 Renaming a New Connection**

#### **To define the new connection**

**Step 1** In the left pane, click your new connection. In this example, **tohq\_sanjose** is clicked.

The New Connection pane appears in the right pane.

- **Step 2** In the right pane, under Connection Security, click the **Secure** option.
- **Step 3** In the right pane, under Remote Party Identity and Addressing, enter the following:
	- **a.** From the ID Type list, click **IP Subnet**. In this example, the IP address of the corporate subnet, **10.1.1.0** is entered.
	- **b.** In the Mask list, enter the subnet mask of the IP address of your corporate subnet. In this example, the subnet mask of the corporate subnet, **255.255.255.0** is entered.
	- **c.** The Port list and box are inactive as a default.
	- **d.** In the Protocol list, click **All**.
	- **e.** Select the **Connect using Secure Gateway Tunnel** check box.
	- **f.** In the ID\_Type list, click **IP Address**.
	- **g.** In the ID\_Type box, enter the IP address of the secure gateway. In this example the secure gateway, **192.168.1.1** is entered.

Figure 6-11 shows how this is displayed on the New Connection pane for digital certificates. Table 6-6 describes the field descriptions for the New Connection pane.

ш

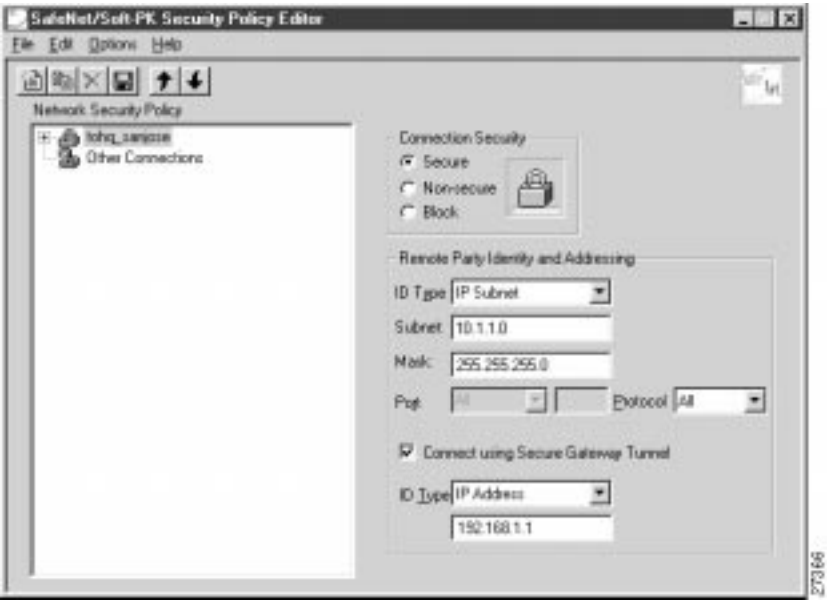

**Figure 6-11 Defining a New Connection for Digital Certificates**

**Table 6-6 New Connection Pane Field Descriptions**

| Field                                   | <b>Description</b>                                                                                                    |  |
|-----------------------------------------|----------------------------------------------------------------------------------------------------|--|
| <b>Network Security Policy</b>          | Under Network Security Policy, the proposals that will be used to<br>negotiate the authentication and encryption methods are displayed.                                                                                       |  |
| New Connection                          | This object is a set of security parameters that pertain to an<br>individual remote IP connection. New Connection is the default<br>connection name.                                                                          |  |
| <b>Other Connections</b>                | This object is a policy, or a default connection, and the first step<br>٠<br>in establishing security policies for individual connections.                                                                                    |  |
|                                         | For all IP communications that do not adhere to the security<br>policies defined in the individual connections, Other<br>Connections acts as a default. Other Connections is always the<br>last rule among security policies. |  |
| <b>Connection Security</b>              | Under Connection Security, you can define IP access for this<br>connection using Secure, Non-secure, and Block options.                                                                                                    |  |
| Secure                                  | This option secures the IP communications for this connection.                                                                                                    |  |
| Non-secure                              | This option allows for IP communications to occur without<br>$\bullet$<br>encryption, and allows you to change any settings under your<br>Internet Interface or Local Network Interface.                                      |  |
| <b>Block</b>                            | This option denies all IP communications to the VPN Client.                                                                                                    |  |
| Remote Party Identity and<br>Addressing | Under Remote Party Identity and Addressing, define the IPSec peer<br>with which the VPN Client will establish a secure tunnel.                                                                                                |  |

a l

| <b>Field</b>                                  | <b>Description</b>                                                                                                    |  |
|-----------------------------------------------|----------------------------------------------------------------------------------------------------|--|
| ID Type                                       | This list displays options for defining the IPSec peer identity<br>including IP address, domain name, email address, IP subnet, IP<br>address range, and distinguished name. |  |
|                                               | IP subnet is the default option. Depending on the option you choose,<br>different values will appear in the right pane.                                                      |  |
| <b>IP</b> Address                             | This option allows a static IP address to be configured on the<br>$\bullet$<br><b>VPN Client.</b>                                                                            |  |
| - IP address value                            | - In this box, specify the IP address value.                                                                                                    |  |
| Domain Name                                   | This option enables the domain name value box and the IP<br>Address box.                                                                                                    |  |
| Domain name value                             | - In this box, specify the domain name value.                                                                                                    |  |
| <b>IP</b> Address                             | - In this box, specify the IP address of the domain, the<br>organizational IP address.                                                                                       |  |
| <b>Email Address</b>                          | This option allows you to indicate the email address of the peer.                                                                                                    |  |
| Email value                                   | - In this box, specify the e-mail value.                                                                                                    |  |
| - IP address value                            | - In this box, specify the peer's IP address.                                                                                                    |  |
| IP Subnet                                     | This option allows you to specify the IP subnet the client will<br>be allowed to access using this peer.                                                                     |  |
| Subnet                                        | - In this box, specify the subnet IP address.                                                                                                    |  |
| Mask                                          | - In this box, specify the mask IP address.                                                                                                    |  |
| IP Address Range                              | This option allows you to indicate the range of IP addresses to<br>which this client will have access.                                                                       |  |
| From                                          | - In this box, specify the beginning IP address.                                                                                                    |  |
| To                                            | - In this box, specify the ending IP address.                                                                                                    |  |
| Distinguished Name                            | This option allows you to specify the name, department, state,<br>and country of the peer identity.                                                                          |  |
| <b>Edit Name</b>                              | When clicked, this button allows you to specify the<br>distinguished name settings.                                                                                          |  |
| <b>IP</b> Address                             | - In this box, specify the peer's IP address.                                                                                                    |  |
| Port                                          | This list shows the IPSec peer's protocol ports. A default of All<br>secures all protocol ports.                                                                             |  |
| <b>Connect using Secure Gateway</b><br>Tunnel | If selected, this check box specifies that the IPSec peer is protected<br>by a secure IPSec-compliant gateway, such as a firewall.                                           |  |

**Table 6-6 New Connection Pane Field Descriptions (continued)**

×

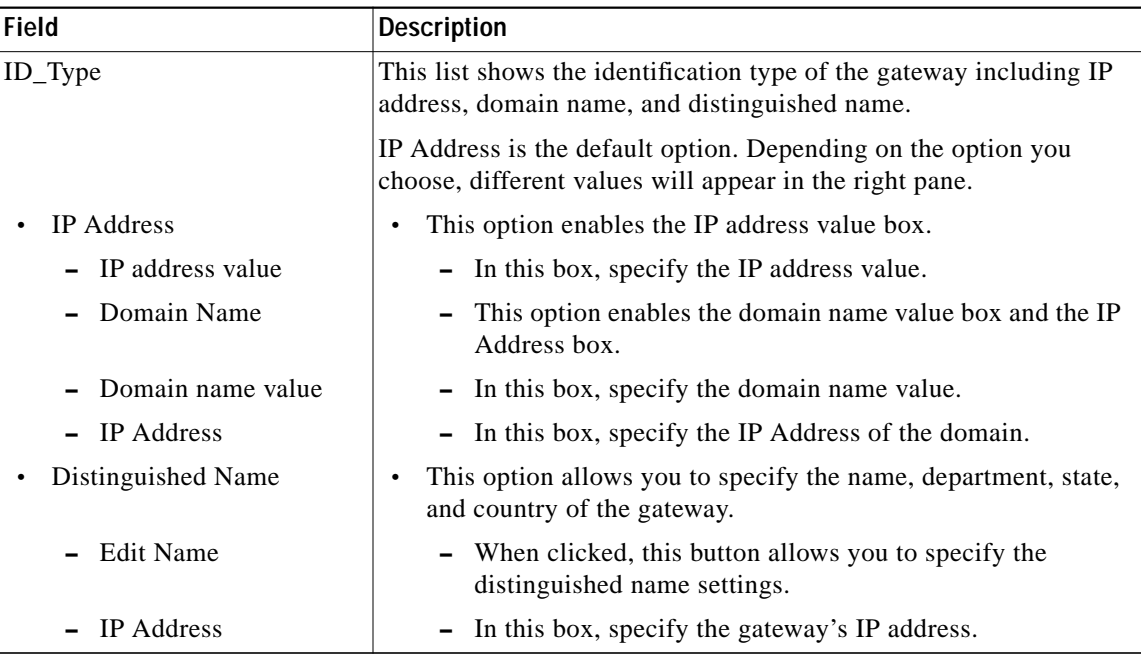

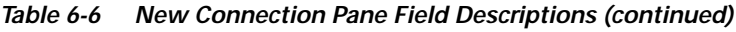

# **Specifying the VPN Client's Identity**

To specify the remote party's identity on a VPN Client, you must choose an identity, as follows:

### **To choose an identity**

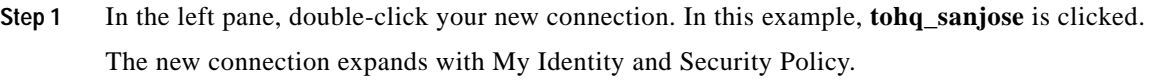

## **Step 2** Click **My Identity**.

The My Identity pane appears in the right pane. Figure 6-12 shows how this is displayed on the My Identity pane. Table 6-6 describes the field descriptions for the My Identity pane.

- **Step 3** In the right pane, Under My Identity, select the following:
	- **a.** From the Select Certificate list, click your digital certificate. In this example, **John's example.com ID** is selected.
	- **b.** In the ID\_Type list, click **Domain name**.
	- **c.** In the Port list, click **All**.
	- **d.** In the Name list, click **Any**. The IP Addr list is inactive as a default.

**Figure 6-12 My Identity Pane**

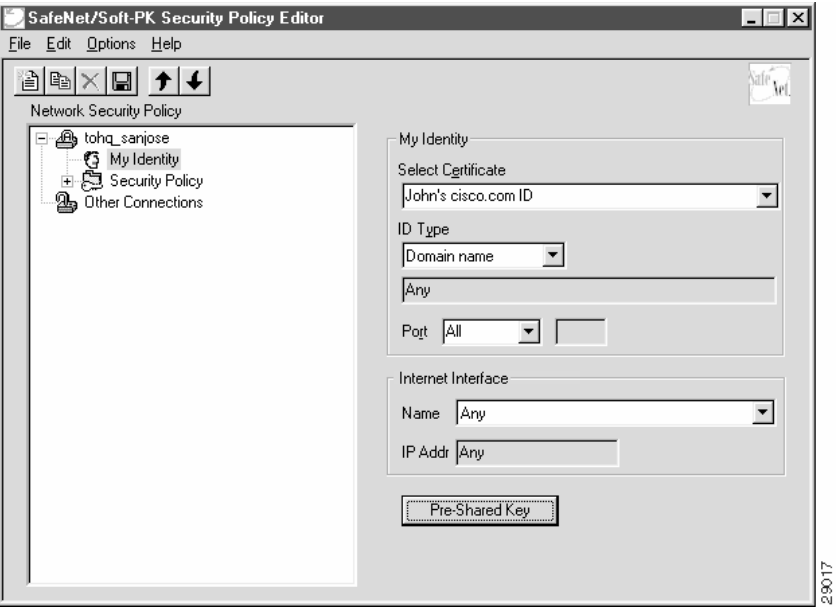

**Table 6-7 My Identity Pane Field Descriptions**

| <b>Field</b>                   | <b>Description</b>                                                                                                    |
|--------------------------------|----------------------------------------------------------------------------------------------------|
| <b>Network Security Policy</b> | Under Network Security Policy, the proposals that will be used to<br>negotiate the authentication and encryption methods are displayed.                                                               |
| New Connection>My<br>Identity  | This pane allows you to specify the identity of the VPN Client.<br>Choose an identification that will allow the other party to<br>identify you during the key exchange phase.                         |
| My Identity                    | Under My Identity, specify options for determining the identity of<br>the VPN Client. These options include Select Certificate, ID Type,<br>Port and Name lists.                                      |
| Select Certificate             | If you are using digital certification, this list displays all the<br>available digital certificates from which to choose. If you are not<br>using digital certification, None is the default option. |
| $ID_{Type}$                    | This list indicates the IP address option for the VPN Client on the<br>corporate subnet.                                                                                                    |
| Domain Name                    | This box indicates that the VPN Client will be identified by the<br>gateway using the domain name of the certificate identity. This<br>is the default.                                                |
| Port                           | This list shows the VPN Client's protocol ports. A default of All<br>secures all protocol ports.                                                                                                    |

×

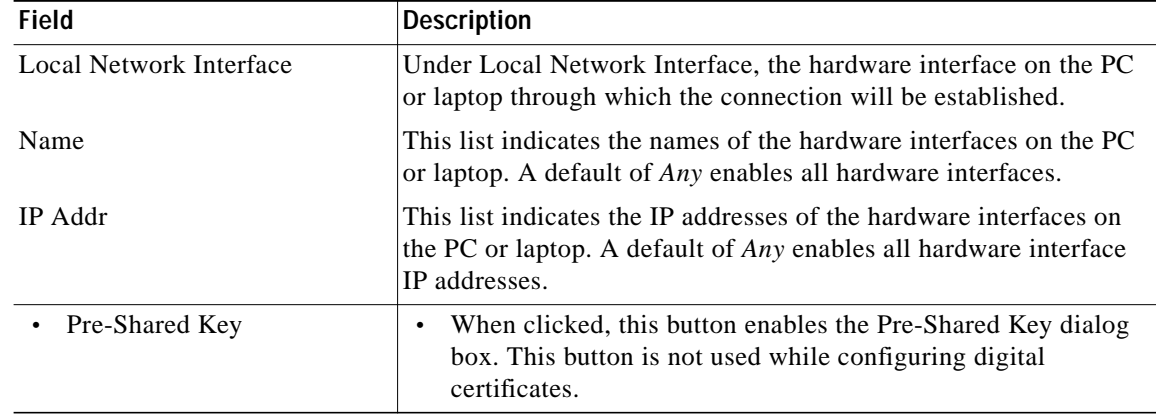

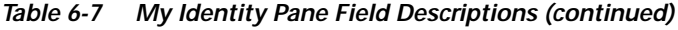

# **Configuring Authentication on the VPN Client**

To configure authentication on the VPN Client, perform the following tasks:

- **•** Specify Authentication Security Policy
- **•** Specify Authentication for Phase 1 IKE
- **•** Specify Authentication for Phase 2 IKE

**To specify authentication security policy**

**Step 1** In the left pane, under My Identity, double-click **Security Policy**.

The Security Policy pane appears in the right pane.

- **Step 2** In the right pane, under Security Policy, select the following:
	- **a.** Click **Main Mode**.
	- **b.** Select the **Enable Replay Detection** check box.

Figure 6-13 shows how this is displayed on the Security Policy pane. Table 6-8 describes the field descriptions for the Security Policy pane.

27369

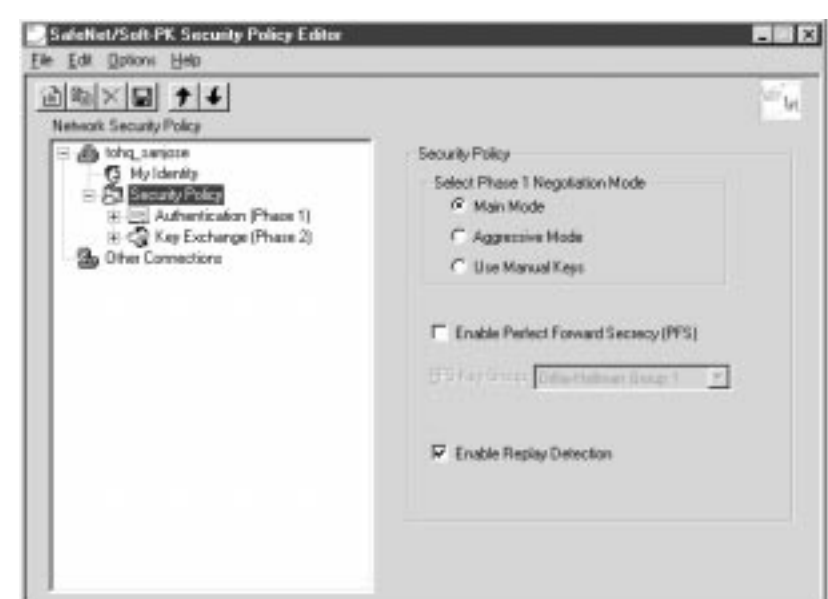

**Figure 6-13 Security Policy Pane**

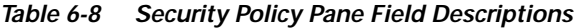

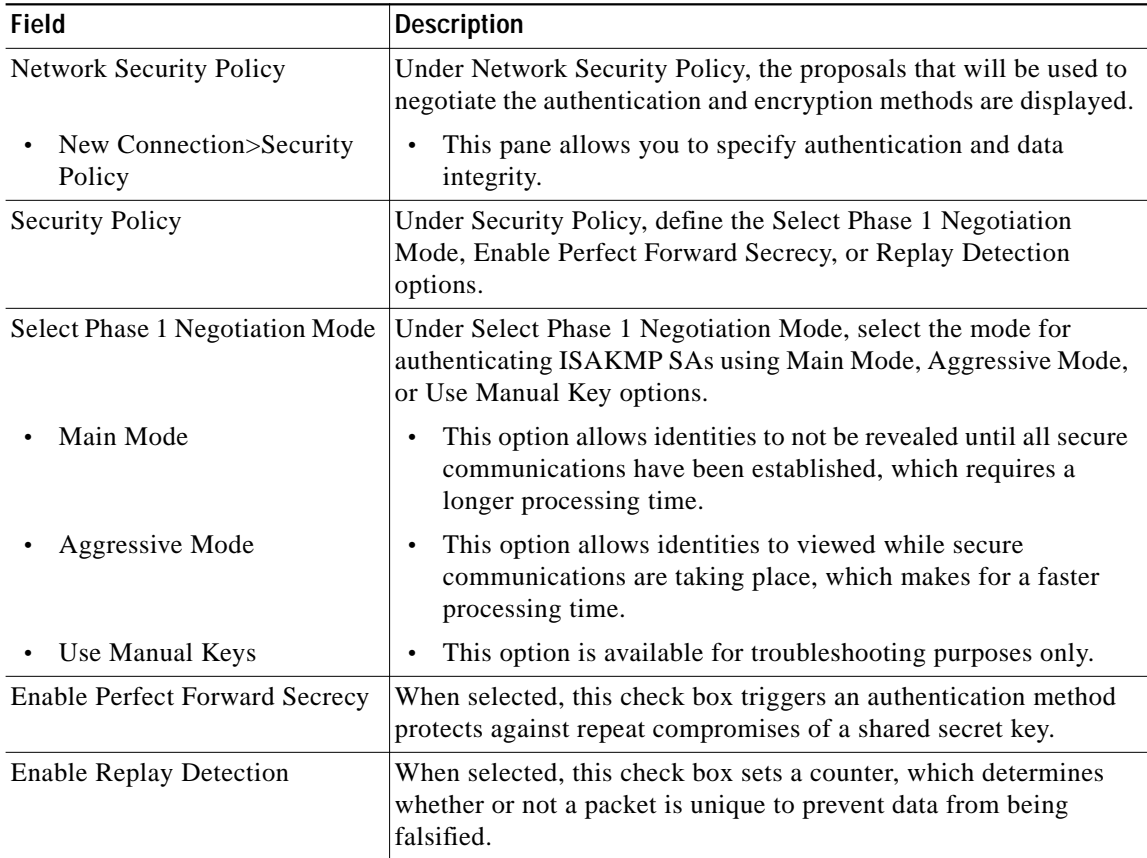

×

**To specify authentication for Phase 1 IKE**

**Step 1** In the left pane, double-click **Security Policy**, and then double-click **Authentication (Phase 1)**. Under Authentication (Phase 1).

A new proposal appears called *Proposal 1*.

**Step 2** The Proposal 1 pane appears in the right pane. In the right pane, under Authentication Method and Algorithms, from the Authentication Method list,

**RSA-Signatures** displays.

- **Step 3** In the right pane, under Authentication Method and Algorithms, select the following:
	- **a.** In the Encrypt Alg list, click **DES**.
	- **b.** In the Hash Alg list, click **MD5**.
	- **c.** In the SA Life list, click **Unspecified**.
	- **d.** In the Key Group list, click **Diffie-Hellman Group 1**.

Figure 6-14 shows how this is displayed on the Authentication Phase—Proposal 1 pane for pre-shared key. Table 6-9 describes the field descriptions for the Authentication Phase—Proposal 1 pane for pre-shared key.

**Figure 6-14 Authentication (Phase 1)—Proposal 1 Pane**

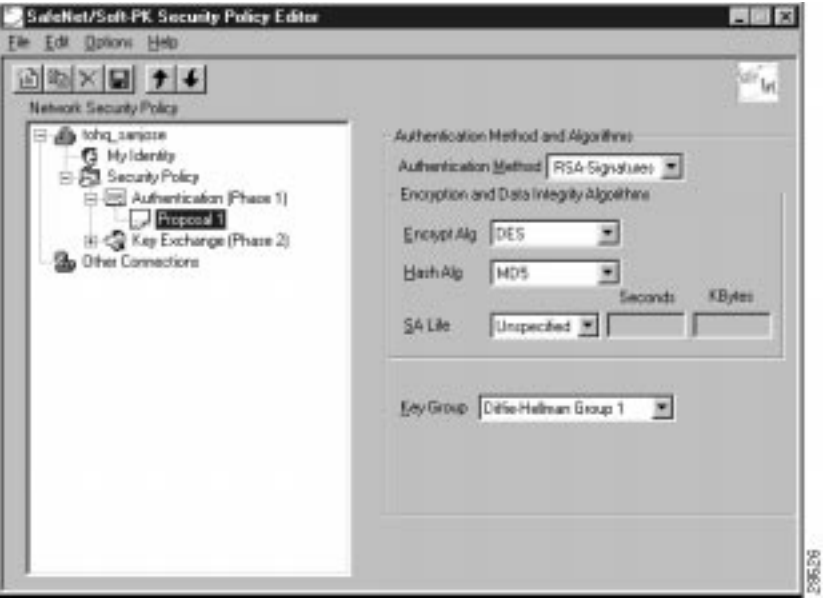

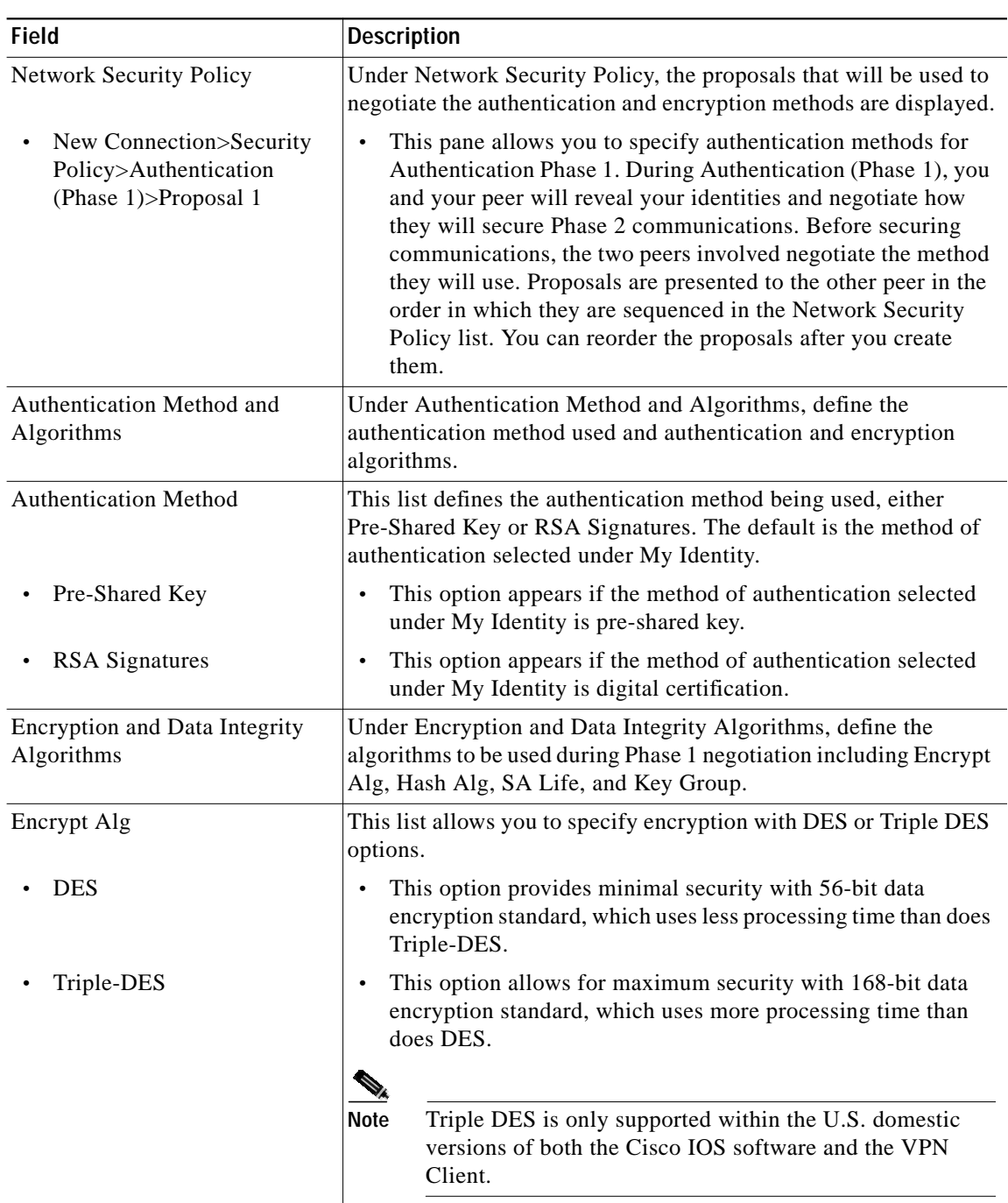

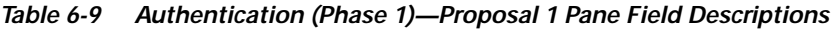

 $\mathbf{r}$ 

| <b>Field</b>           | <b>Description</b>                                                                                                    |  |
|------------------------|----------------------------------------------------------------------------------------------------|--|
| Hash Alg               | This list allows you to specify authentication with MD5 and SHA-1<br>options.                                                                                                    |  |
| MD <sub>5</sub>        | This option provides minimal authentication with 128-bit<br>digest, which uses less processing time than does SHA.                                                                           |  |
| $SHA-1$                | This option allows for maximum authentication with 160-bit<br>digest, which uses more processing time than does MD5.                                                                         |  |
|                        | Cisco IOS software does not currently support the<br><b>Note</b><br>DES-MAC Hash Algorithm option.                                                                                           |  |
| <b>SA Life</b>         | (Optional) This list allows you to specify the period for which the<br>IKE SA is valid using Unspecified, Seconds, Kbytes, or Both<br>options.<br>$\mathscr{D}_{\mathscr{A}}$                |  |
|                        | When the VPN Client and gateway participate in IKE<br><b>Note</b><br>Phases 1 and 2 negotiation, the lowest SA life value offered<br>by either device will be used as the agreed-upon value. |  |
| Unspecified            | This option allows the other IPSec peer to indicate when IKE<br>SA expires.                                                                                                    |  |
| Seconds                | This option allows you to specify SA life in seconds.<br>$\bullet$                                                                                                    |  |
| Kbytes                 | This option allows you to specify SA life in kilobytes.                                                                                                    |  |
| Both                   | This option allows you to specify both seconds and kilobytes,<br>whichever comes first, before an SA life expires.                                                                           |  |
| Key Group              | This list allows you to specify the Diffie-Hellman key exchange<br>using Diffie-Hellman Group 1 or Diffie-Hellman Group 2 options.                                                           |  |
|                        | Cisco IOS software does not currently support<br><b>Note</b><br>Diffie-Hellman Group 5.                                                                                                    |  |
| Diffie-Hellman Group 1 | This option enables 768-bit encryption, which requires less<br>$\bullet$<br>processing time than does Diffie-Hellman Group 2.                                                                |  |
| Diffie-Hellman Group 2 | This option enables 1024-bit encryption, which is more secure<br>than Diffie-Hellman Group 1.                                                                                                |  |

**Table 6-9 Authentication (Phase 1)—Proposal 1 Pane Field Descriptions (continued)**

**To specify authentication for phase 2 IKE**

**Step 1** In the left pane, under Authentication (Phase 1), double-click **Key Exchange (Phase 2)**. In the left pane, under Key Exchange (Phase 2), a new proposal appears called *Proposal 1*.

**Step 2** In the right pane, under IPSec Protocols, select the following:

- **a.** In the **SA Life** list, click **Unspecified**.
- **b.** Select the **Encapsulation Protocol (ESP)** check box.
- **c.** In the Encrypt Alg list, click **DES**.
- **d.** In the Hash Alg list, click **MD5**.
- **e.** In the Encapsulation list, click **Tunnel**.

**Figure 6-15 Authentication (Phase 2)—Proposal 1 Pane**

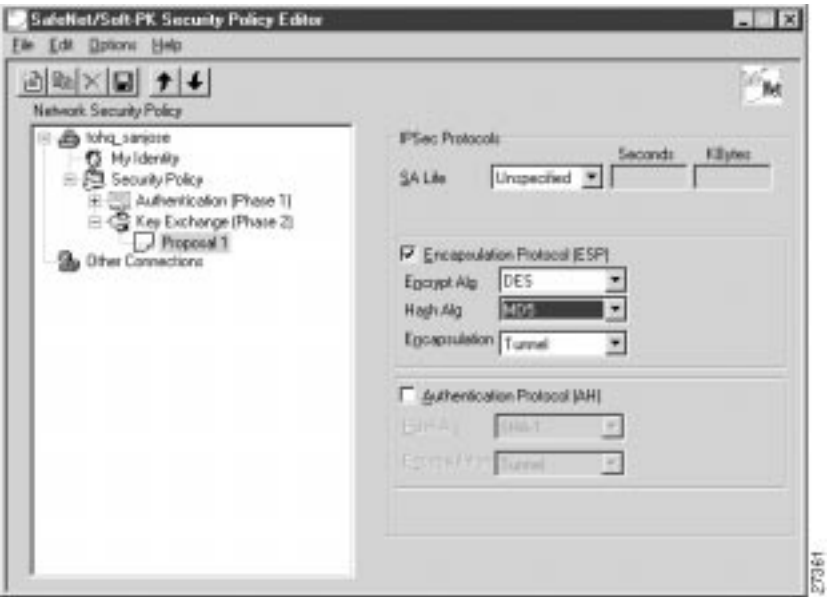

**Table 6-10 Authentication (Phase 2)—Proposal 1 Pane Field Descriptions**

| Field                                                                          | <b>Description</b>                                                                                                    |
|--------------------------------------------------------------------------------|----------------------------------------------------------------------------------------------------|
| <b>Network Security Policy</b>                                                 | Under Network Security Policy, the proposals that will be used to<br>negotiate the authentication and encryption methods are displayed.                                                                                                    |
| New Connection>Security<br>٠<br>Policy>Key Exchange<br>(Phase $2$ )>Proposal 1 | This pane allows you to specify authentication methods for<br>٠<br>Key Exchange (Phase 2). Set authentication requirements in<br>the Security Policy pane. Negotiate which key exchange<br>method of securing communications you and the other IPSec<br>peer will use by establishing a proposal. |
| <b>IPSec Protocols</b>                                                         | Under IPSec Protocols, define the algorithms to be used during<br>Phase 2 key exchange, including SA Life, Encrypt Alg, Hash Alg,<br>and Encapsulation options.                                                                                                    |

| <b>Field</b>                  | <b>Description</b>                                                                                                    |  |
|-------------------------------|----------------------------------------------------------------------------------------------------|--|
| <b>SA Life</b>                | This list allows you to specify the period for which the IKE SA is<br>valid using Unspecified, Seconds, Kbytes, or Both options.                                                      |  |
|                               | When the VPN Client and gateway participate in IKE<br>Note<br>Phases 1 and 2 negotiation, the lowest SA life value offered<br>by either device will be used as the agreed-upon value. |  |
| Unspecified                   | This option allows the other IPSec peer to indicate when IKE<br>SA expires.                                                                                                    |  |
| Seconds                       | This option allows you to specify SA life in seconds.                                                                                                    |  |
| Kbytes                        | This option allows you to specify SA life in kilobytes.                                                                                                    |  |
| <b>B</b> oth                  | This option allows you to specify both seconds and kilobytes,<br>whichever comes first, before an SA life expires.                                                                    |  |
| <b>Encapsulation Protocol</b> | If selected, this check box indicates that encryption and<br>authentication will be selected for this proposal.                                                                       |  |
| <b>Encrypt Alg</b>            | This list allows you to specify encryption with DES or Triple DES<br>options.                                                                                                    |  |
| <b>DES</b>                    | This option provides minimal security with 56-bit data<br>encryption standard, which uses less processing time than does<br>Triple-DES.                                               |  |
| Triple-DES                    | This option allows for maximum security with 168-bit data<br>encryption standard, which uses more processing time than<br>does DES.                                                   |  |
|                               | Triple DES is only supported within the U.S. domestic<br><b>Note</b><br>versions of both the Cisco IOS software and the VPN<br>Client.                                                |  |
| Hash Alg                      | This list allows you to specify authentication with MD5 or SHA-1<br>options.                                                                                                    |  |
| MD <sub>5</sub>               | This option provides minimal authentication with 128-bit<br>digest, which uses less processing time than does SHA.                                                                    |  |
|                               | Cisco IOS software does not currently support the<br><b>Note</b><br>DES-MAC Hash Algorithm option.                                                                                    |  |
| $SHA-1$                       | This option allows for maximum authentication with 160-bit<br>digest, which uses more processing time than does MD5.                                                                  |  |
| Encapsulation                 | This list allows you to specify encapsulation method with Tunnel<br>or Transport options.                                                                                             |  |

**Table 6-10 Authentication (Phase 2)—Proposal 1 Pane Field Descriptions (continued)**

П

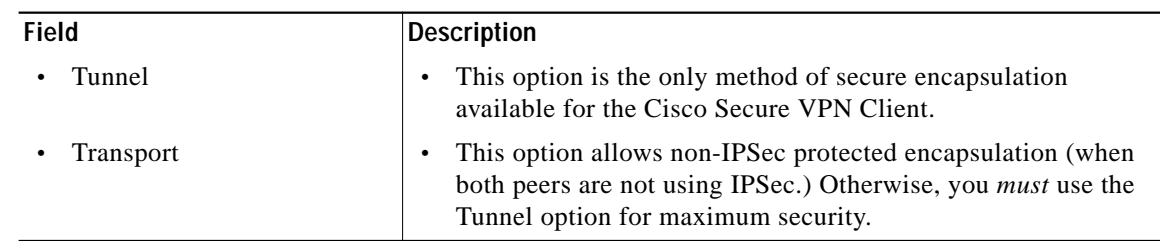

#### **Table 6-10 Authentication (Phase 2)—Proposal 1 Pane Field Descriptions (continued)**

## **To save your policy**

**Step 1** On the **File** menu, click **Save Changes** to save the policy. The Security Policy Editor dialog box appears. Before your policy is implemented, you must save your policy settings.

### **Step 2** Click **OK**.

Figure 6-16 shows how this is displayed in the Security Policy Editor dialog box.

**Figure 6-16 Security Policy Editor**

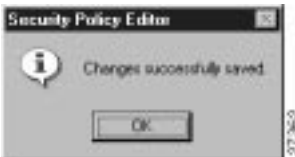

# **Task 2—Configuring Digital Certification on the Gateway**

To configure digital certification on the gateway, perform the following steps:

- **•** Configuring the Gateway
- **•** Configuring ISAKMP
- **•** Configuring IPSec
- **•** Defining a Dynamic Crypto Map
- **•** Declaring the CA
- **•** Specifying a Public and Private Key

# **Configuring the Gateway**

 $\blacksquare$ 

To configure the gateway, perform the following tasks, as described in Table 6-11:

- **•** Configure the Gateway
- **•** Define a Host Name
- **•** Define a Name Server

### **Table 6-11 Configuring the Gateway**

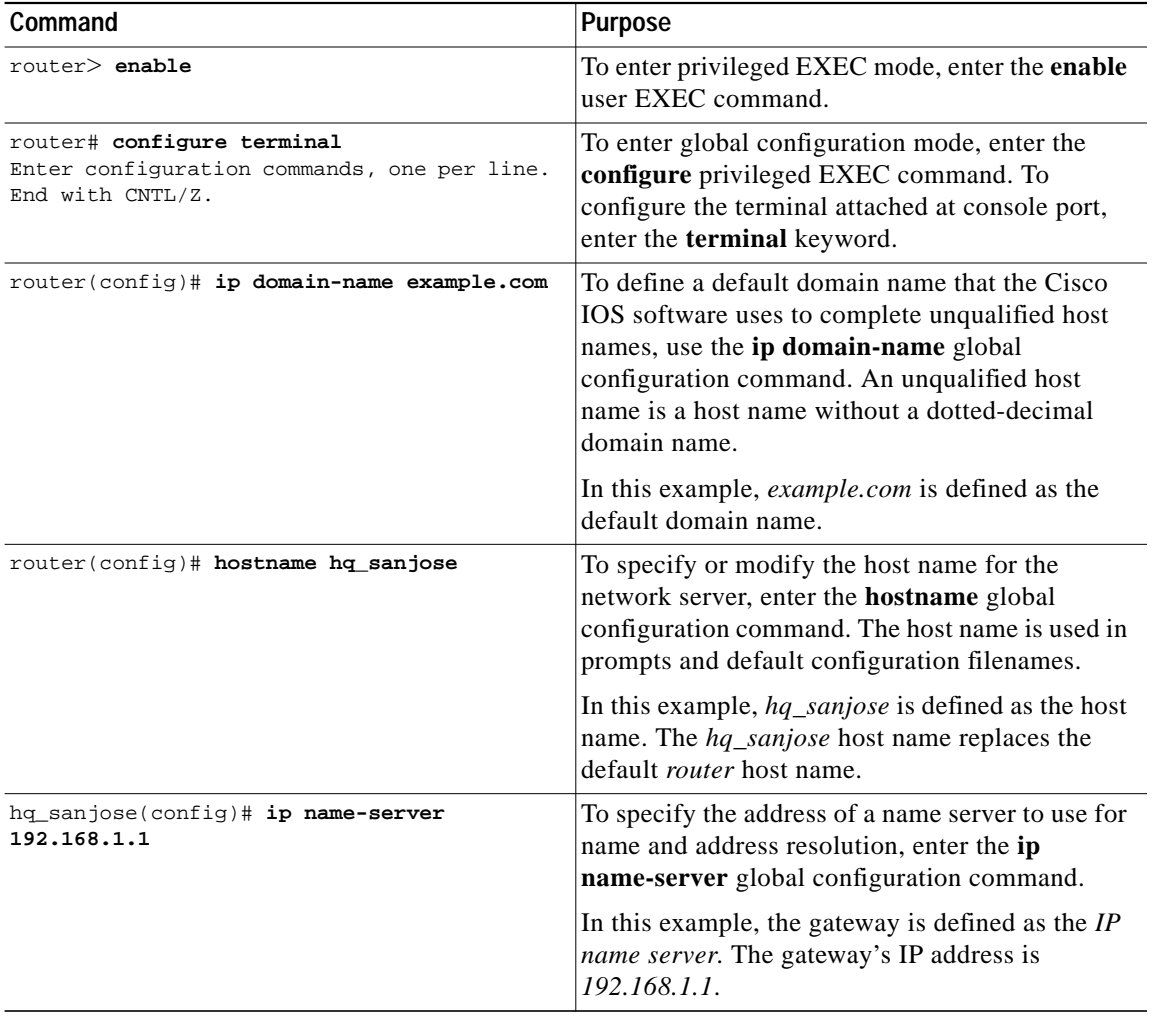

 $\mathcal{L}^{\mathcal{L}}$ 

# **Configuring ISAKMP**

To configure ISAKMP on the gateway, perform the following tasks, as described in Table 6-12:

- **•** Configure ISAKMP Policy
- **•** Configure IKE RSA Signatures

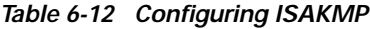

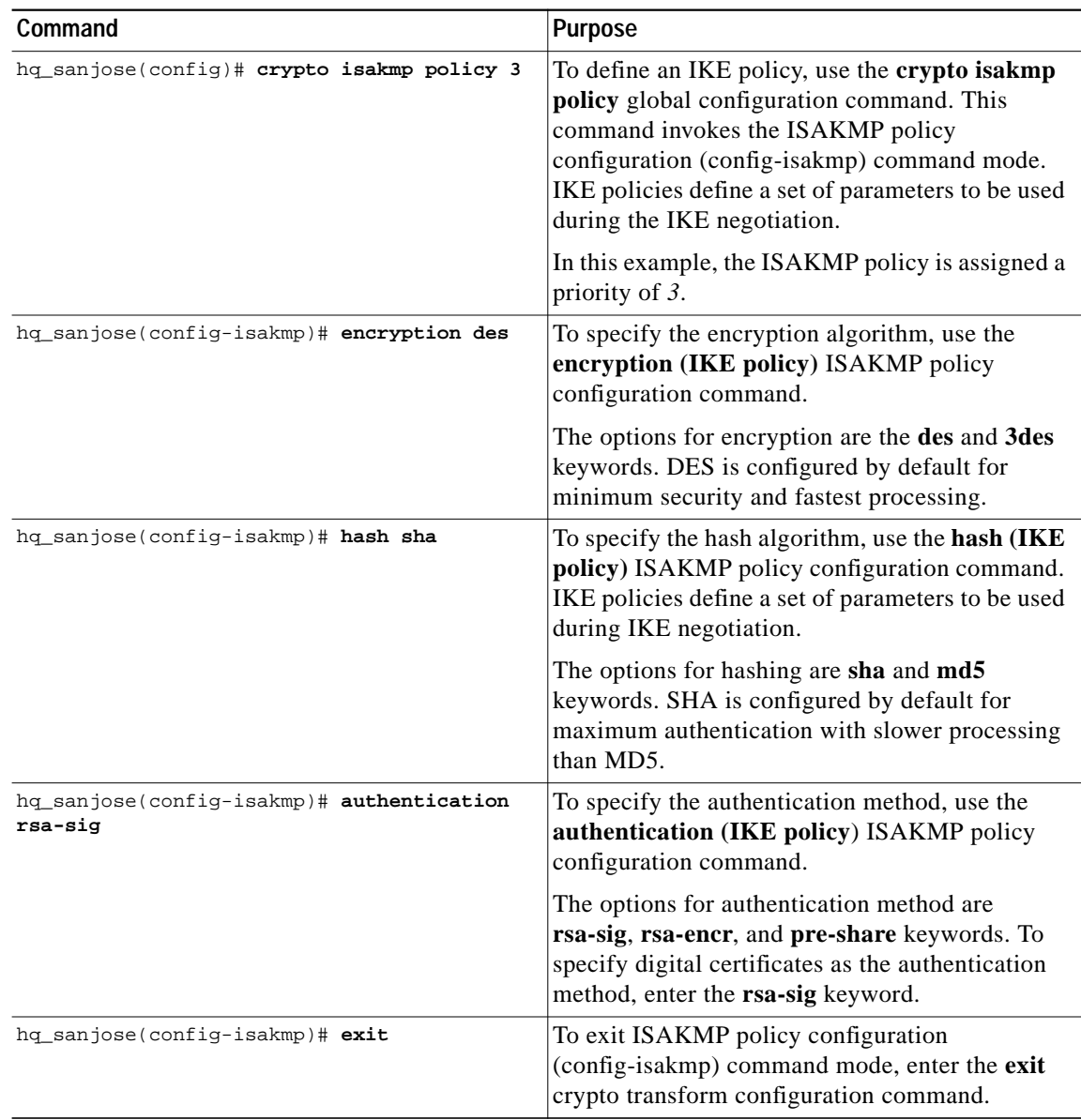

# **Configuring IPSec**

 $\blacksquare$ 

To configure IPSec on the gateway, perform the following tasks, as described in Table 6-13:

- **•** Configure IPSec Transform Set
- **•** Configure IPSec Encapsulation

**Table 6-13 Configuring IPSec**

| Command                                                                                 | <b>Purpose</b>                                                                                                    |
|-----------------------------------------------------------------------------------------|----------------------------------------------------------------------------------------------------|
| hq_sanjose(config)# crypto ipsec<br>transform-set vpn-transform esp-des<br>esp-md5-hmac | To define a combination of security associations<br>to occur during IPSec negotiations, enter the<br>crypto ipsec transform-set global configuration<br>command. This command invokes the crypto<br>transform (cfg-crypto-trans) configuration mode.                                                                                                    |
|                                                                                         | In this example, the transform set named<br>vpn-transform is defined with two security<br>algorithm keywords: esp-des and<br>esp-md5-hmac.                                                                                                    |
|                                                                                         | There are complex rules defining which<br><b>Note</b><br>entries you can use for the transform<br>arguments. These rules are explained in<br>the command description for the crypto<br>ipsec transform-set command. You can<br>also use the crypto ipsec transform-set<br>global configuration command to view<br>the available transform arguments.      |
| hq_sanjose(cfg-crypto-trans)# mode tunnel                                               | (Optional) To specify encapsulation between the<br>gateway and the VPN Client, enter the mode<br>crypto transform configuration command. The<br>mode command is only applicable to traffic<br>whose source and destination addresses are the<br>IPSec peer addresses; it is ignored for all other<br>traffic. (All other traffic is in tunnel mode only.) |
|                                                                                         | The options for encapsulation are tunnel and<br>transport keywords. Tunnel is configured by<br>default for IPSec encapsulation.                                                                                                    |
| hq_sanjose(cfg-crypto-trans)# exit                                                      | To exit crypto transform (cfg-crypto-trans)<br>configuration mode, enter the exit crypto<br>transform configuration command.                                                                                                    |

**OL-0259-02**

# **Defining a Dynamic Crypto Map**

To define a dynamic crypto map, perform the following tasks, as described in Table 6-14:

- **•** Define a Dynamic Crypto Map Entry
- **•** Add a Dynamic Crypto Map to the Static Crypto Map
- **•** Apply the Crypto Map to the Gateway Interface

## **Table 6-14 Defining a Dynamic Crypto Map**

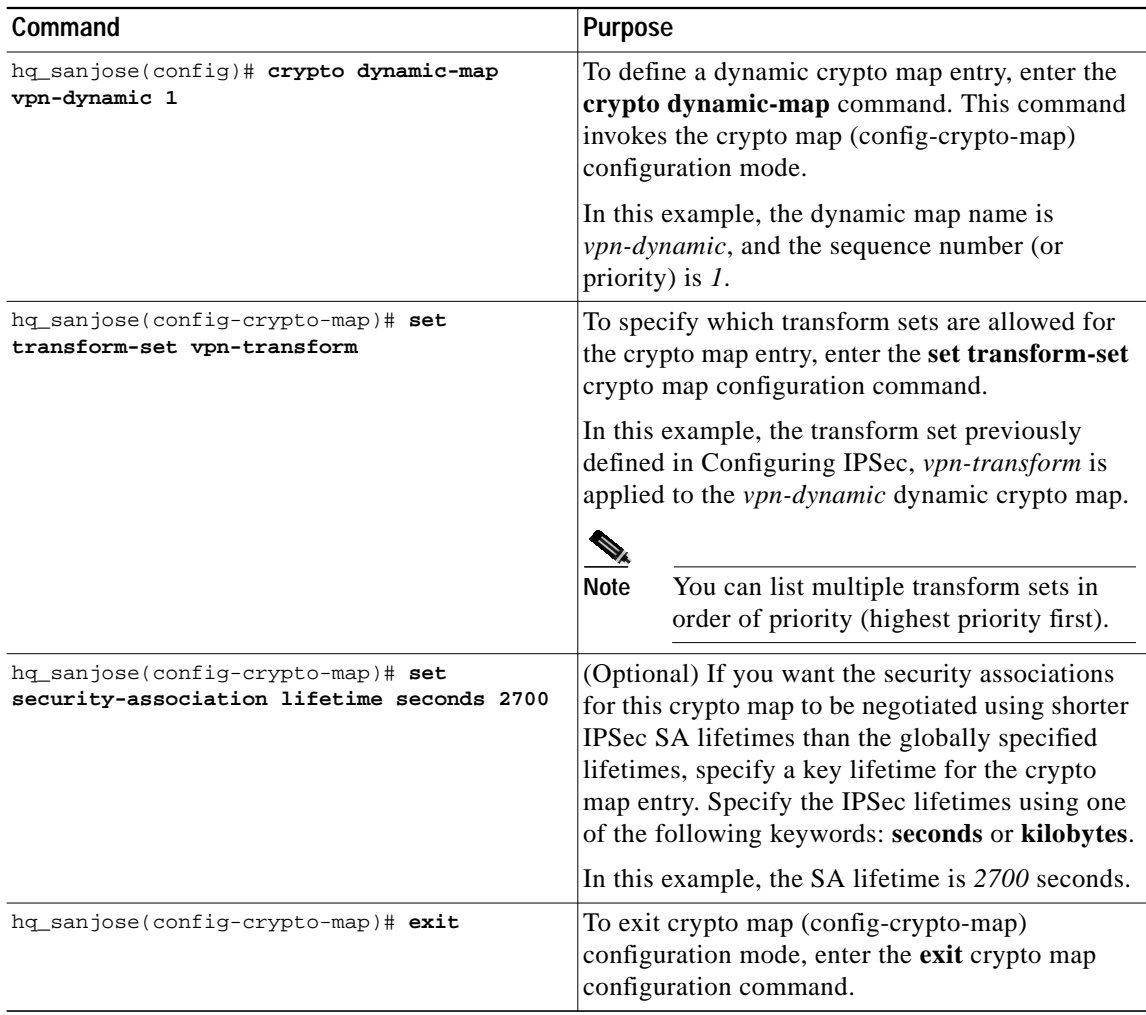

 $\mathcal{L}^{\mathcal{L}}$ 

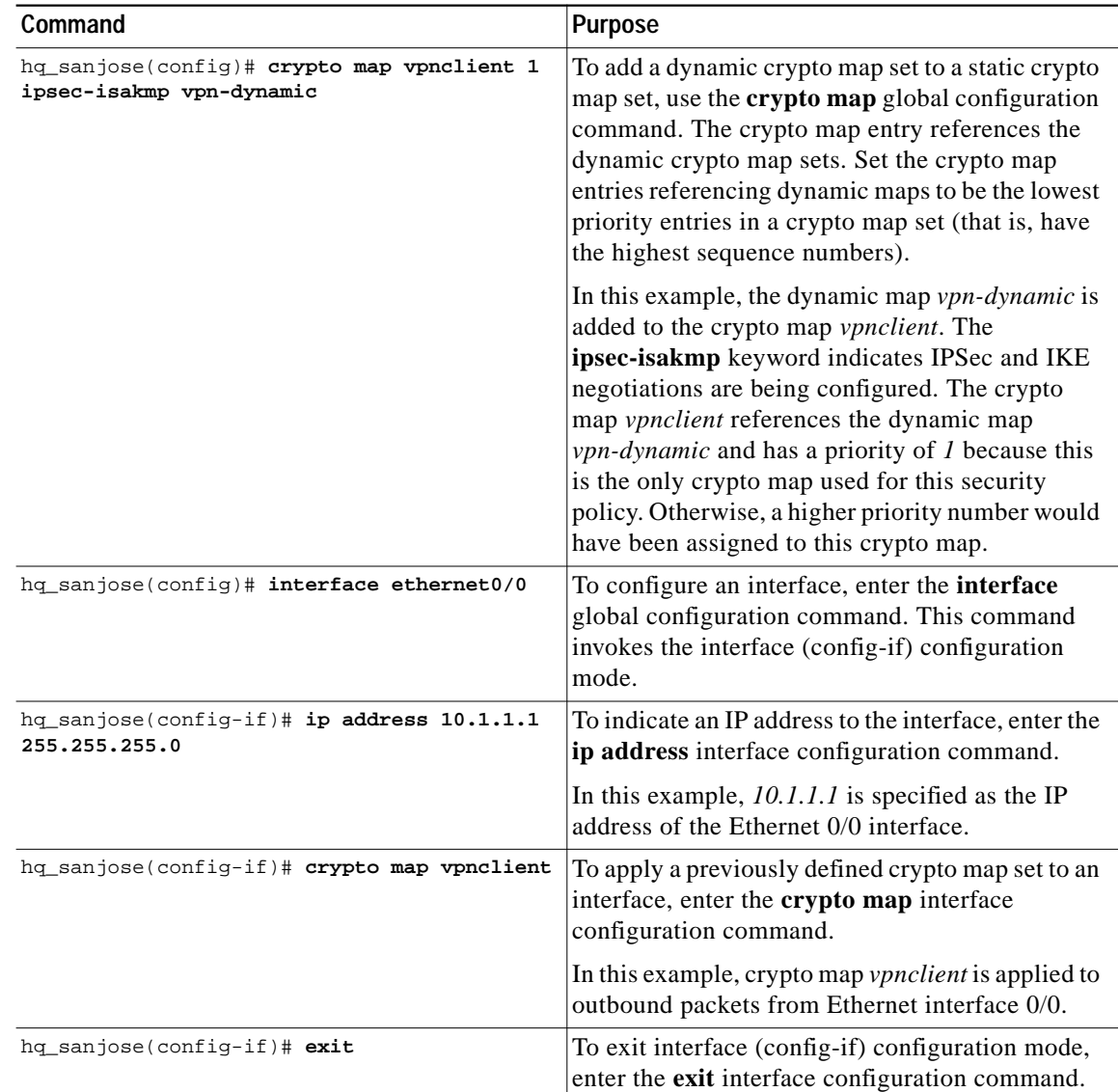

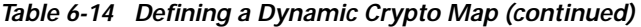

 $\blacksquare$ 

# **Declaring the CA**

To enroll your certificate with a CA, perform the following tasks, as described in Table 6-15:

- **•** Specify the CA
- **•** Specify Compatibility with CA's RA
- **•** Specify CA's Enrollment URL
- **•** Specify LDAP Support
- **•** Specify CRL Option

### **Table 6-15 Declare the CA**

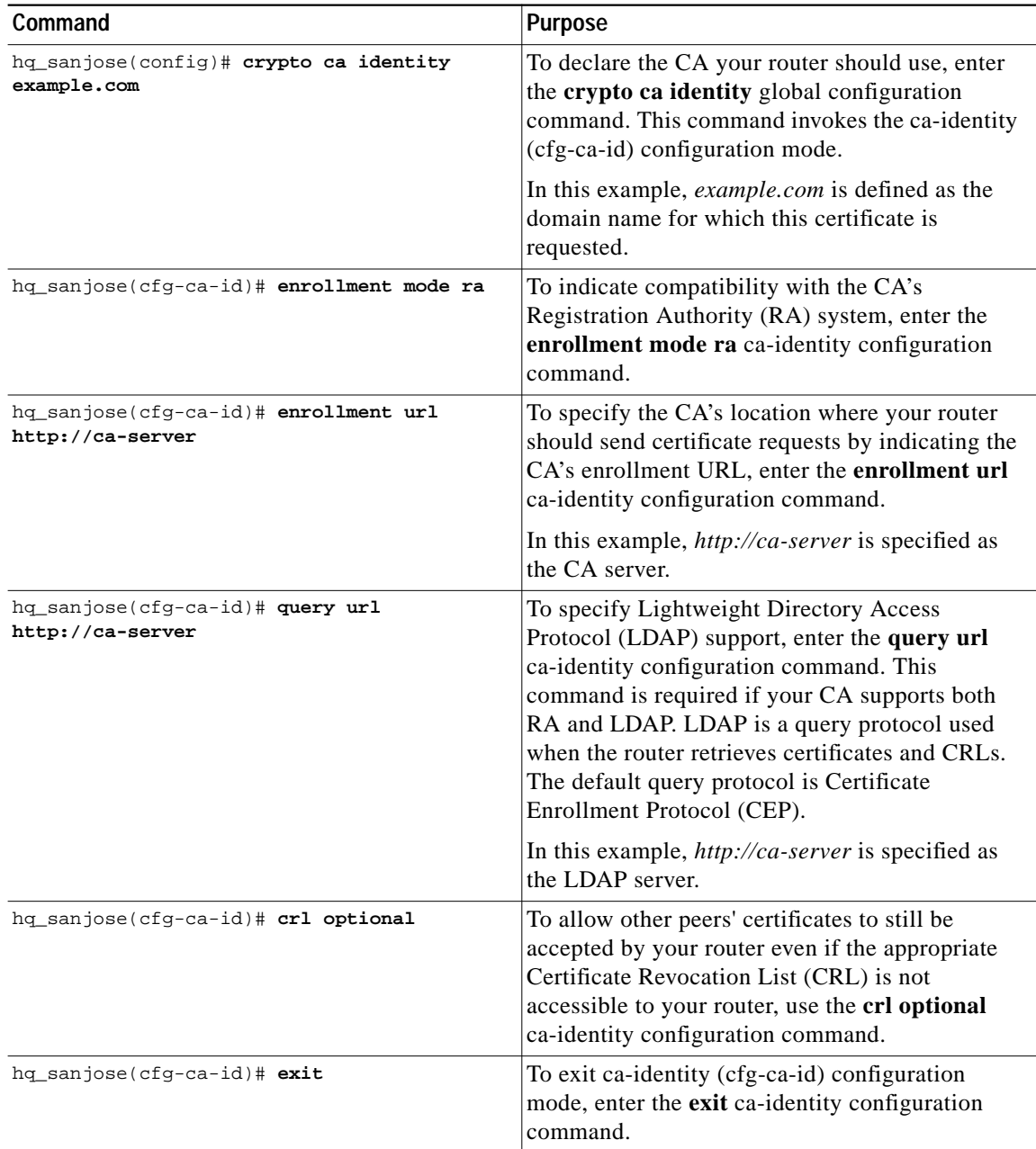

 $\mathcal{L}^{\mathcal{L}}$ 

# **Specifying a Public and Private Key**

To specify a public and private key, perform the following tasks, as described in Table 6-16:

- **•** Generate the Public and Private Key on the Gateway
- **•** Receive the CA Public Key and CA Server Certificate
- **•** Send the Gateway Public Key
- **•** Receive the Signed Gateway Certificate
- **•** Enroll the Gateway Certificate with the CA

### **Table 6-16 Specify a Public and Private Key**

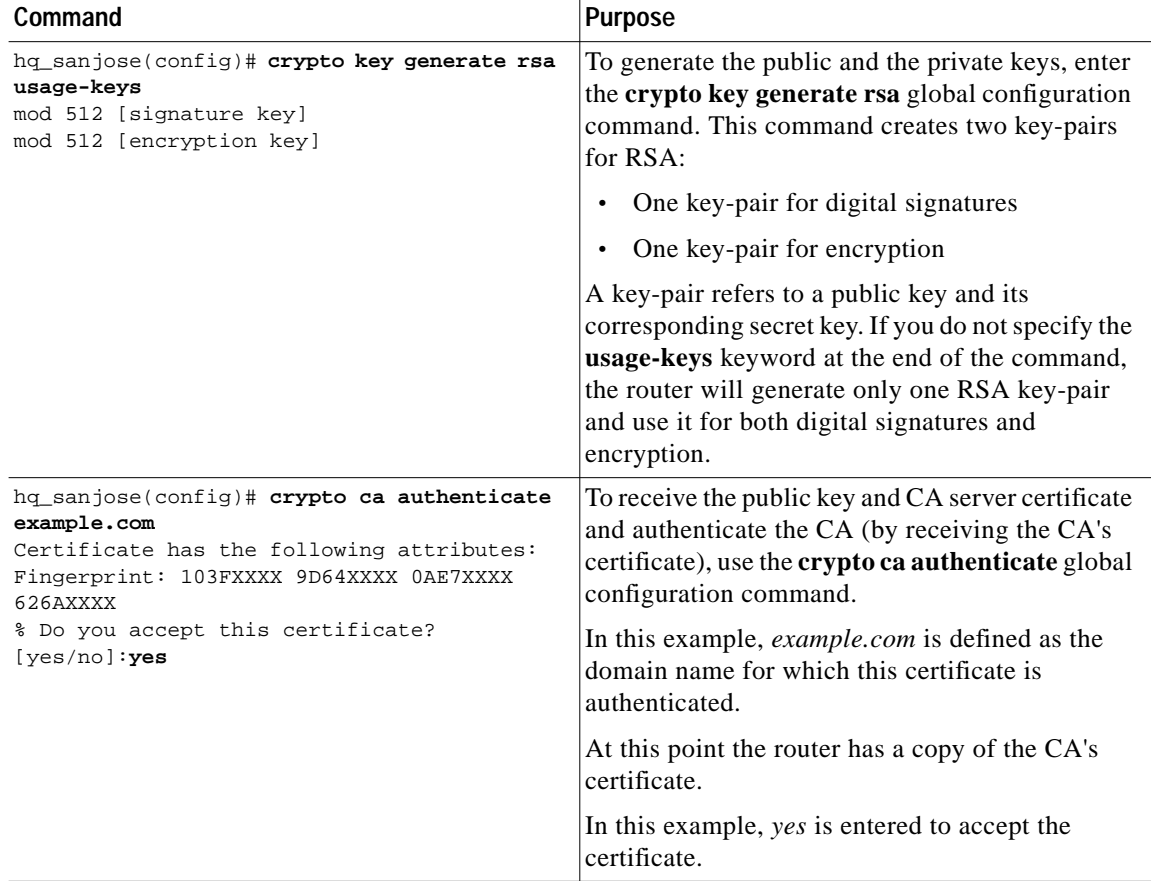

П

![](_page_32_Picture_292.jpeg)

# **Table 6-16 Specify a Public and Private Key (continued)**

# **Related Documentation**

For more information on digital certification, refer to the "Digital Certification" section in Chapter 2, "Case Study for Layer 3 Authentication and Encryption."

For more information on configuring Cisco IOS software commands, refer to the "Cisco IOS Software Documentation Set" section in the "Preface."

For more information SCEP, refer to the following URL:

http://www.cisco.com/warp/public/cc/cisco/mkt/security/tech/scep\_wp.htm